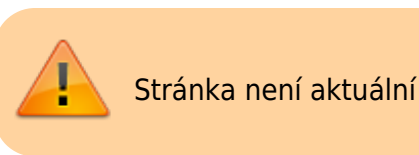

## **Potvrzení k přihlášení k zadání závěrečné práce**

**Byla naimportována přidělená nebo rezervovaná témata prací z Tematikonu. Součásti importu byl název tématu obsahující jméno studenta a jméno vedoucího práce. V prerekvizitách je uvedeno učo studenta.**

**1.** Před tím než student bude moci editovat téma závěrečné práce, musí vedoucí práce schválit jeho přihlášení. Vedoucí práce dostane automaticky **email** "IS SU Přihlášení k tématu".

**2.** V těle mailu najdete několik odkazů. Posledním pod "Přihlášky k tomuto tématu je nutné potvrdit zde:" se přesunete na potvrzení přihlášení k tématu konkrétního studenta.

**3.** Kliknutím na "Editovat údaje" si zobrazíte volby k potvrzení přihlášení a umožnění editace. Po zaškrtnutí **všech** tří voleb klikněte na "Uložit".

4. Pokud půjdete k rozpisu přes dlaždici "ROZPISY" musíte si najít konkrétní rozpis a u něj kliknutout na "Zobrazit operace" pak kliknout na "manipulovat se studenty" a u příslušného studenta kliknout na "Editovat údaje" zde se zobrazí volba k potvrzení přihlášení a umožnění editace. Po zaškrtnutí **všech** tří voleb klikněte na "Uložit".

 $|Obr.1$ 

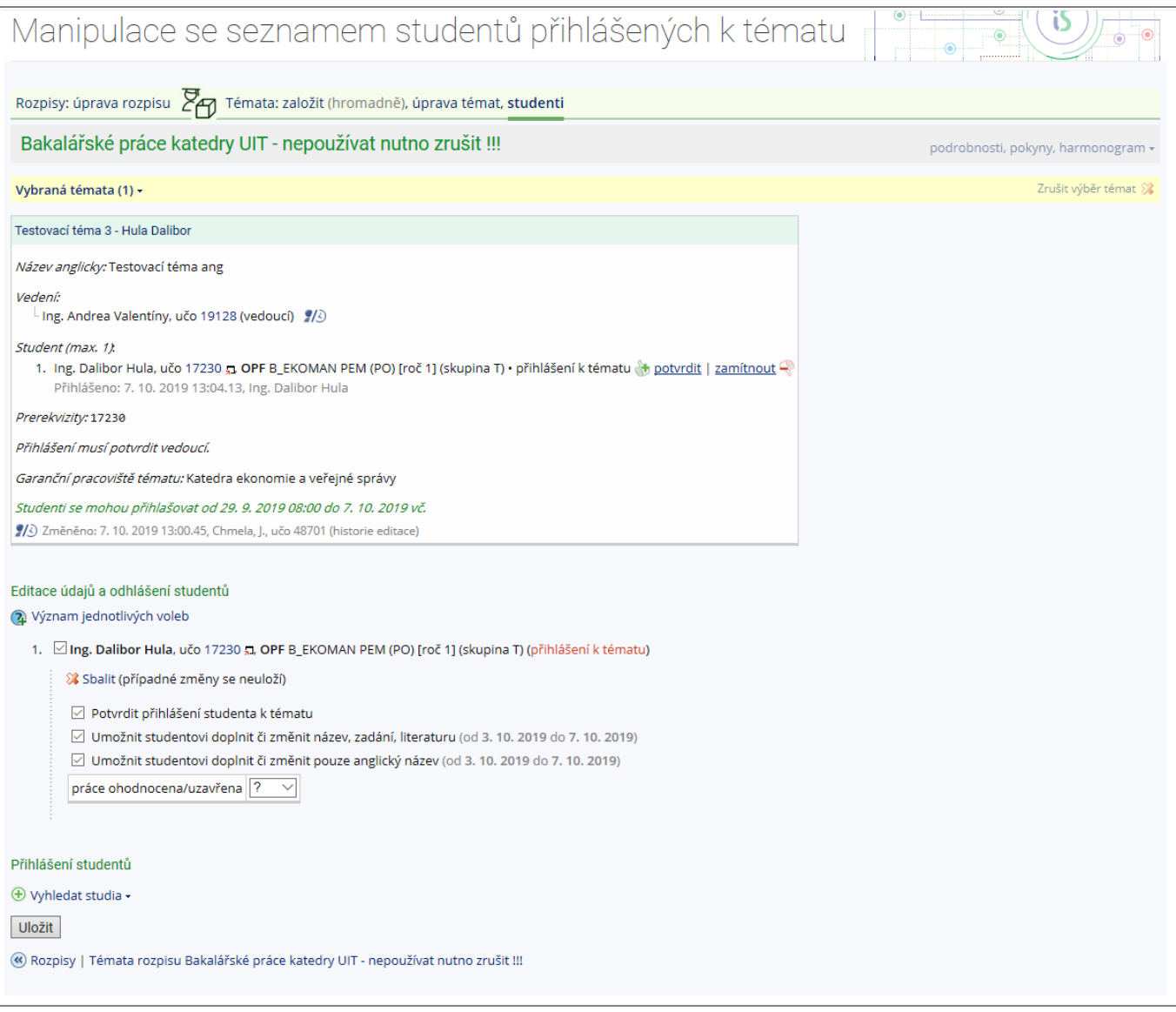

From: <https://uit.opf.slu.cz/>- **Ústav informačních technologií**

Permanent link: **[https://uit.opf.slu.cz/potvrzeni\\_zp](https://uit.opf.slu.cz/potvrzeni_zp)**

Last update: **2025/01/21 14:34**

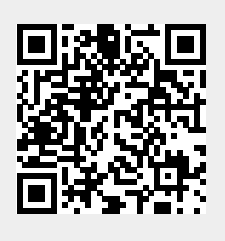